# TUTORIEL : CREER UNE FICHE D'EVALUATION AVEC CALCUL AUTOMATIQUE DE LA NOTE ET REFERENCE A UN BAREME.

Nous allons créer une fiche d'évaluation DNB dans l'activité Javelot avec une recherche d'automatisation des calculs pour déterminer la note finale sur 20. Nous ne reviendrons pas sur les procédures de mise en forme du tableau mais nous attacherons à voir les fonctions nécessaires à l'automatisation.

### **Etape 1 : Reproduire les 3 tableaux suivants.**

-Notre fiche s'organise en 3 feuilles (ou onglet) : 1 feuille « **Fiche d'évaluation** » dans laquelle nous calculerons la note des élèves à partir de nos critères d'évaluation, 1 feuille « **Fiche concours** » qui servira à relever les performances des élèves, et 1 fiche « **Barème** » où l'on mettra le tableau source qui contiendra le barème servant de référence à la note de performance.

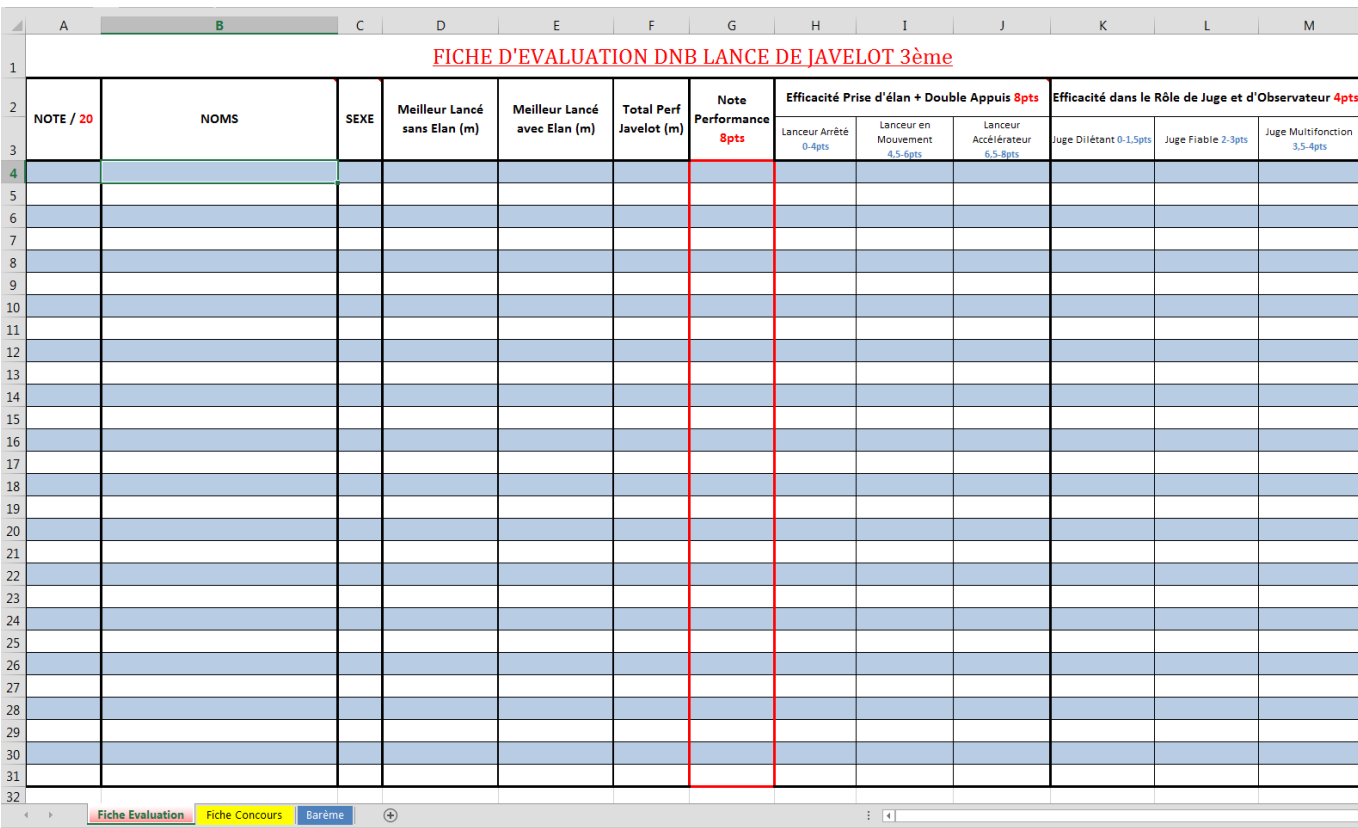

#### **1-1** Reproduire le 1er Tableau sur la « **Feuil1** » : « **Fiche d'évaluation** »

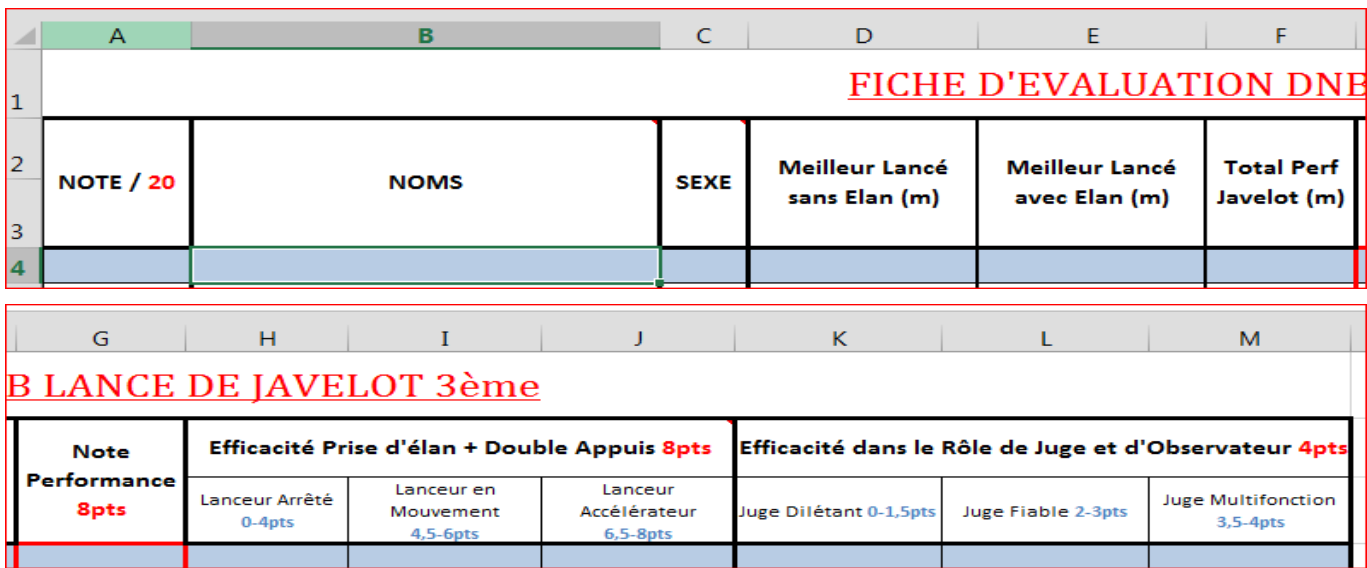

Académie de la Martinique PAF 2014/2015 : Formation TICE EPS N°2 Eric MAVILLE

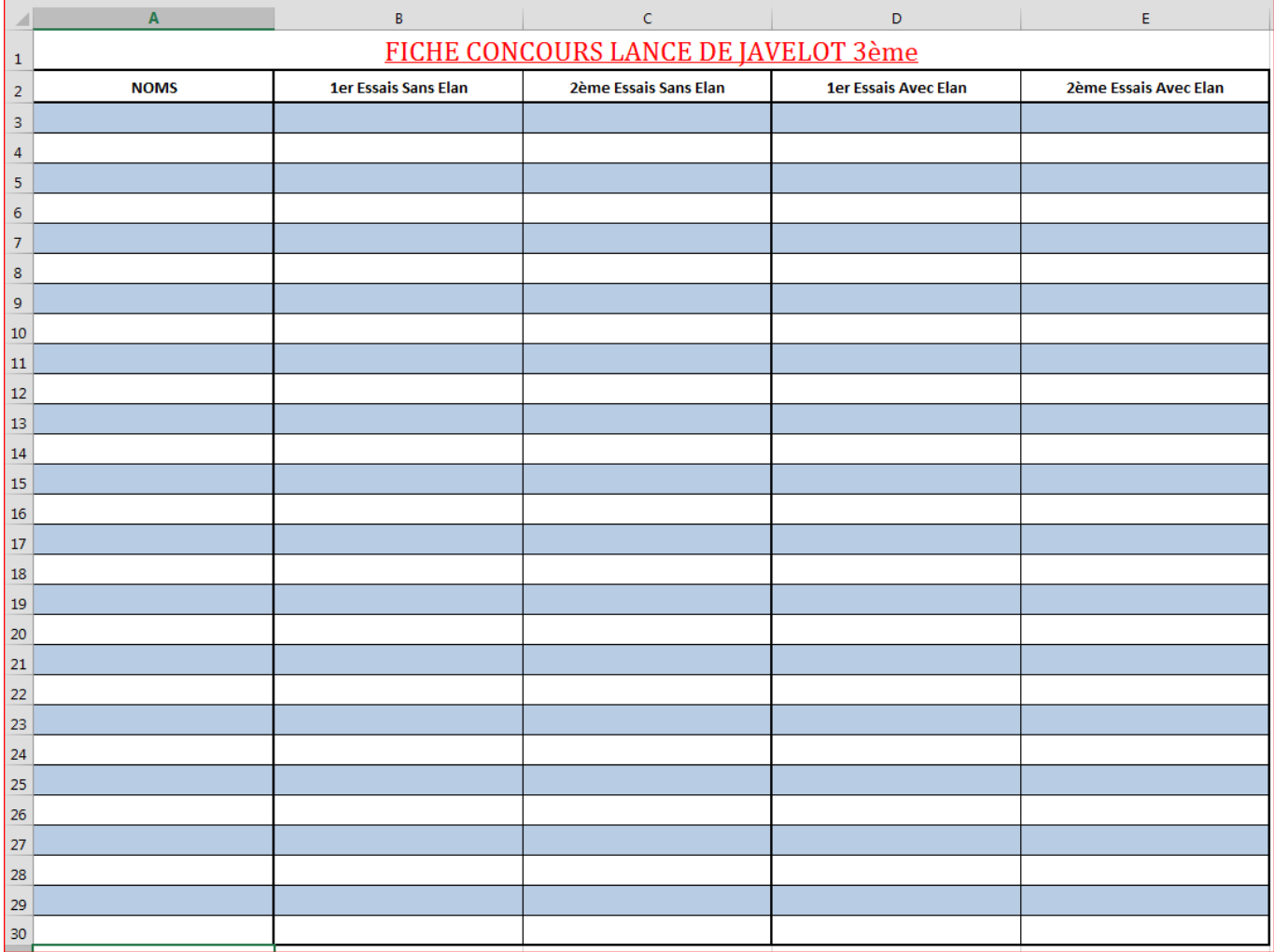

## **1-2** Reproduire le 2ème Tableau sur la « **Feuil2** » : « **Fiche concours** »

# **1-3** Reproduire le 3ème Tableau sur la « **Feuil3** » : « **Barème** »

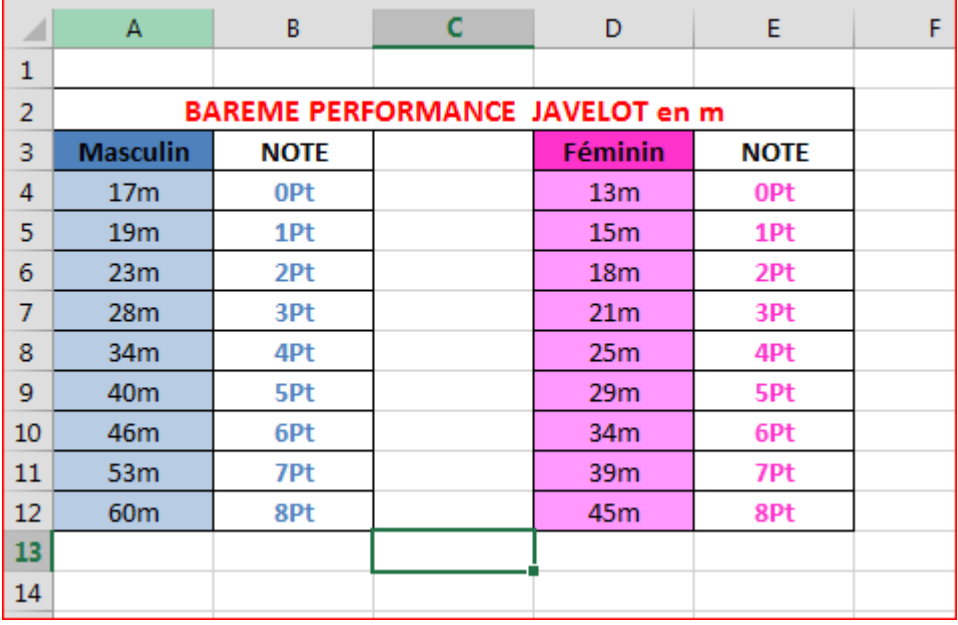

### **Etape 2 : Associer les noms d'élèves rentrés en « fiche d'évaluation » avec ceux utilisés en « fiche concours ».**

**2-1** Pour gagner du temps dans la préparation de se fiche d'évaluation et ne pas avoir à copier 2 fois la liste de ses élèves on va associer les noms rentrés en « **fiche évaluation** » avec ceux rentrés en « **fiche concours** ». Pour se faire, on sélectionne les cellules **B4** à **B31** (colonne « NOMS ») de la « **fiche évaluation** », **FICHIER ACCUEIL** INSERT

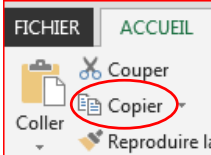

on clique alors « **Copier** » **Exerce Constant Section** puis on va en cellule A3 de la « **fiche concours** » (colonne « NOMS ») et on sélectionne « **Coller avec liaison** »

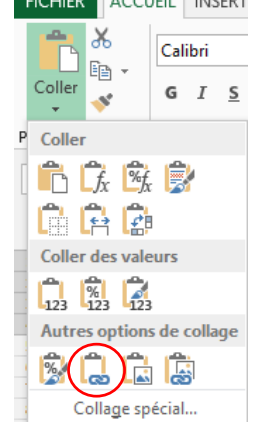

### **Etape 3 : Sélectionner automatiquement le meilleur essai sans élan et le meilleur essai avec élan.**

**3-1** Pour sélectionner le meilleur essai sans élan, on va utiliser la fonction **Grande.Valeur** (fonction qui permet de déterminer la valeur la plus élevée dans une série de valeurs). Pour se faire, en cellule D4 de la « **fiche** 

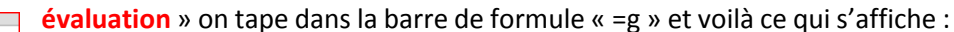

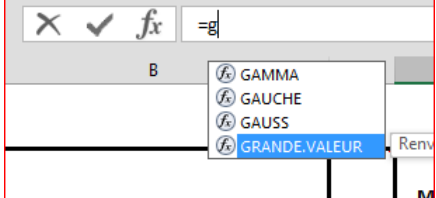

on double click alors sur « Grande.Valeur »

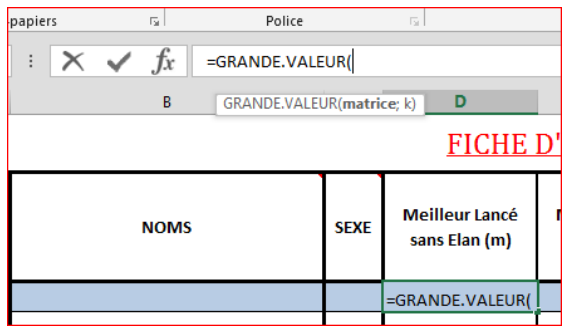

Ж

Ee Coller

百团

**XIJGG** Collage spécial..

Coller des valeu

Calibri

 $G$   $I$   $S$ 

Avec la souris on clique sur la feuille « **fiche concours** »

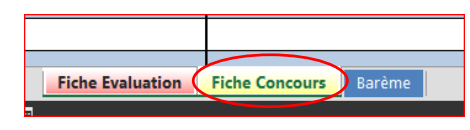

**B3**  $\blacktriangleleft$  $\mathbf{1}$  $\overline{2}$  $3<sup>1</sup>$  $\overline{4}$ 

Il faut maintenant indiquer la matrice, c'est-à-dire la plage de cellule ou « Excel » doit rechercher cette plus grande valeur.

Et on va sélectionner les cellules qui correspondent aux essais sans élan du 1 er élève à savoir les cellules **B3** à **C3**

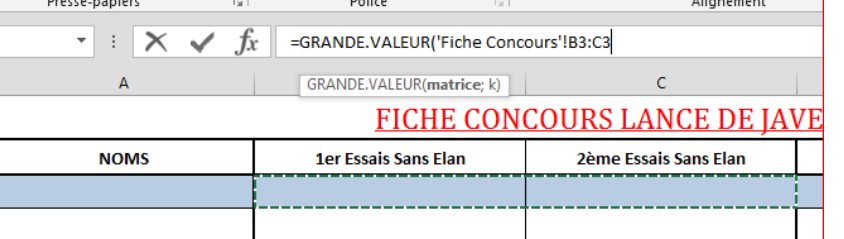

On tape maintenant « ; » et on précise

le « **k** » de la formule c'est-à-dire la 1ère plus grande valeur et on tape « **1** » (il serait possible de choisir la 2ème, 3ème , voir nème plus grande valeur). On valide notre formule en tapant sur la touche « **Entrer** ». FICHIER ACCUEIL INSERT

La formule visible dans la barre de formule est donc la suivante :

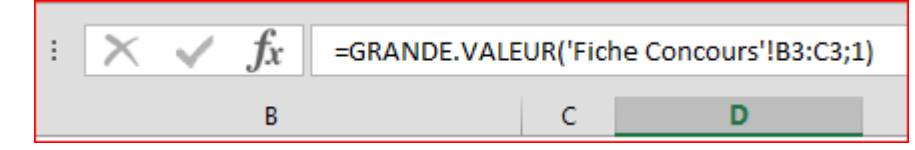

鳥禽 On n'oublie pas d'appliquer la formule au reste de la colonne en faisant un « **Copier** » / « **Coller Formule** »

Académie de la Martinique PAF 2014/2015 : Formation TICE EPS N°2 Eric MAVILLE

**3-2** Pour sélectionner le meilleur essai avec élan, on reproduit la procédure précédente en sélectionnant cette foisci les cellules de la « **fiche concours** » qui correspondent aux essais avec élan, c'est-à-dire les cellules **D3** à **E3**.

Voici la formule à rentrer en cellule E4 de la « **fiche évaluation** » (Colonne »Meilleur lancer avec élan ») :

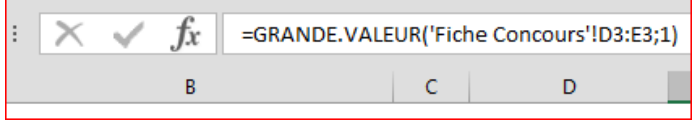

### **Etape 4 : Utilisation de la fonction SOMME.**

**4-1** Calcul du « **Total perf Javelot** » (= meilleure lancer sans élan + meilleur lancer avec élan) en utilisant la fonction **SOMME** (= fonction qui additionne les valeurs présentes dans les cellules ou plages de cellule désignées).

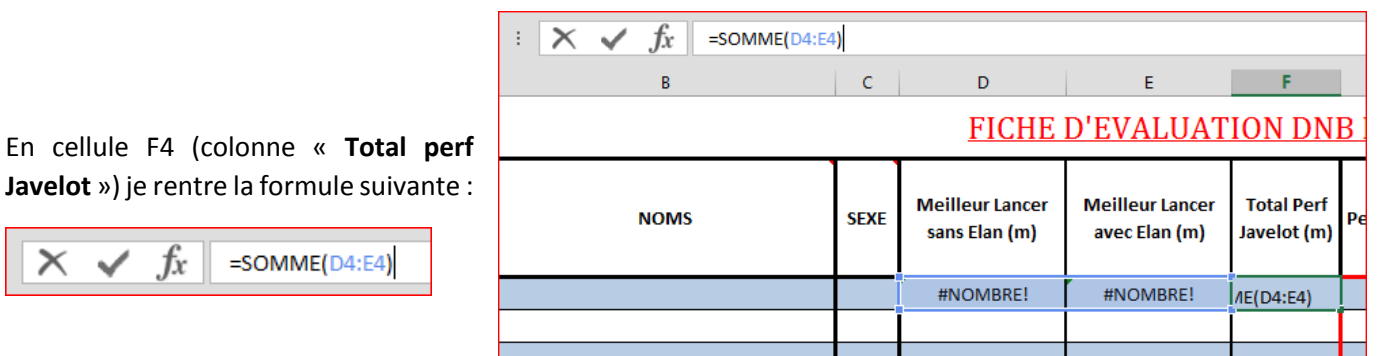

**4-2** Calcul de la « **Note sur 20** », en utilisant la fonction SOMME. La note sur 20 de l'élève résulte de l'addition de sa note de « **performance** » sur 8, de sa note « **Efficacité Prise d'élan + Double Appuis** » sur 8 et de sa note « **Efficacité dans le Rôle de Juge et d'Observateur** » sur 4.

Pour se faire en cellule A4 de la « **fiche évaluation** » on rentre la formule suivante :

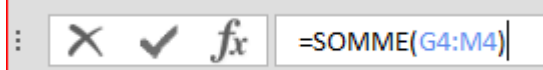

 $f_x$ 

 $\times$ 

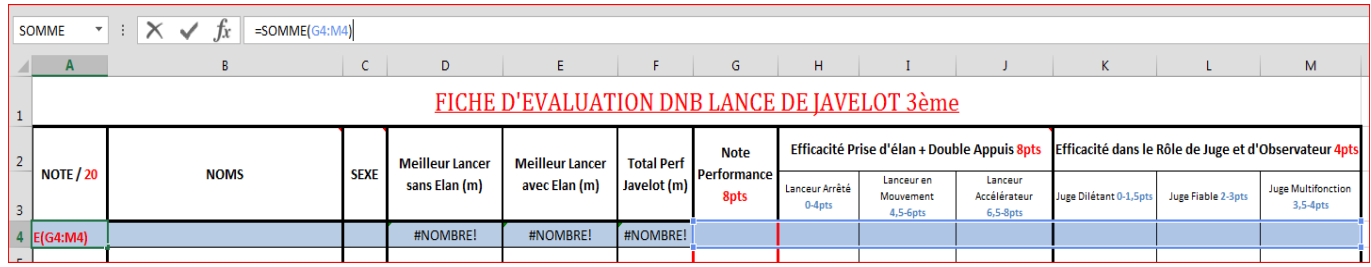

On n'oublie pas d'appliquer la formule au reste de la colonne en faisant un « **Copier** » / « **Coller Formule** »

### **Etape 5 : Utilisation des fonctions SI et RECHERCHE pour attribuer la note de Performance.**

Voici la partie la plus intéressante et utile de ce tutoriel, faire en sorte qu'Excel puisse calculer automatiquement la note de performance de l'élève en fonction de son sexe (référence à un barème féminin ou masculin).

Pour ce faire nous allons combiner dans la même formule, la fonction **SI** (qui permettra de choisir le bon barème en fonction du sexe) et la fonction **RECHERCHE** (qui permettra de comparer la performance de l'élève au barème et de lui attribuer la note correspondante).

Pour se faire en cellule G4 de la « **fiche évaluation** » (colonne « **note de performance** ») on rentre la formule suivante :

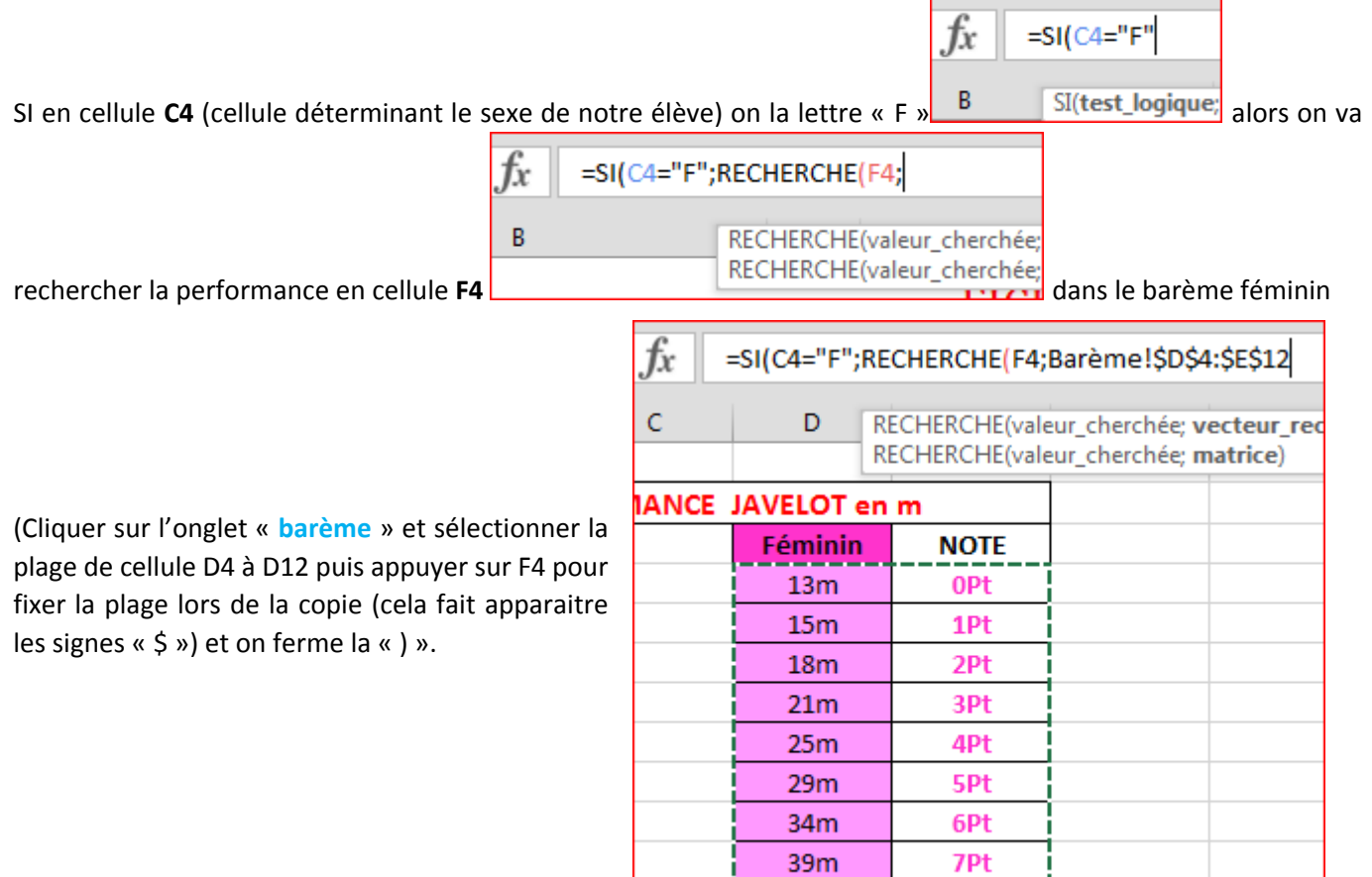

On continue notre formule en tapant sur « ; » et on

rentre la condition suivante dans le cas où il s'agit d'un garçon, on recherche F4 dans le barème masculin :

 $45m$ 

8Pt

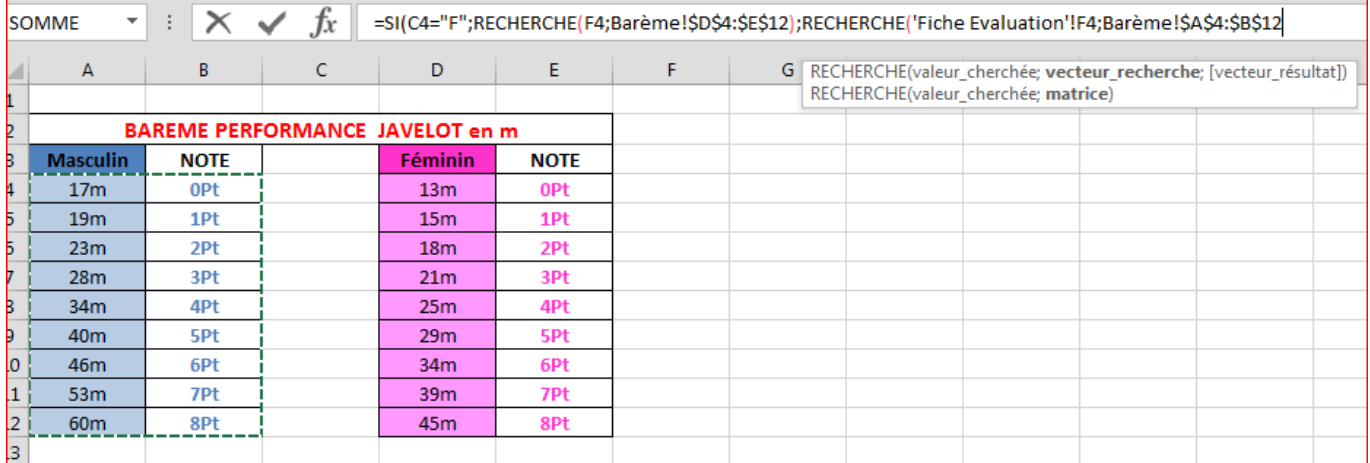

Et on referme les « ) ».

Académie de la Martinique PAF 2014/2015 : Formation TICE EPS N°2 Eric MAVILLE

On obtient ainsi la formule suivante :

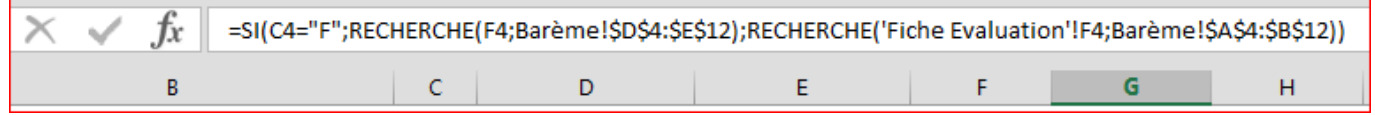

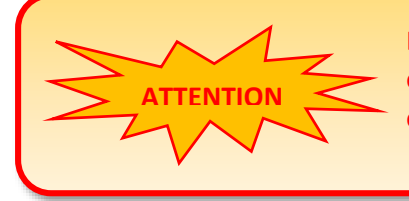

La fonction **RECHERCHE** ne marche que si les valeurs de votre tableau source (tableau où il y a le barème) sont classées par ordre croissant si ce n'est pas le cas vous obtiendrez un message d'erreur !!!

On n'oublie pas d'appliquer la formule au reste de la colonne en faisant un « **Copier** » / « **Coller Formule** »

Vous pouvez maintenant essayer votre fiche d'évaluation en rentrant les valeurs des essais et en faisant varier le sexe de votre élève pour vérifier que les 2 barèmes sont bien pris en compte (masculin et féminin).

C'est ainsi que s'achève ce tutoriel de niveau 2. Pour ceux qui souhaiteraient apprendre davantage de chose sur la mise en forme sous Excel, je vous renvoie vers mon tutoriel de niveau 1.

Quoi qu'il en soit, rappelez-vous que vous devez construire un outil qui a du sens pour vous et qu'il ne s'agit là que d'un exemple.